# Je belbo kassa opstarten

Werk je al een tijdje met Belbo agenda en wil je de kassa module eens proberen? Dit kan, je kan de kassa gedurende een maand gratis uittesten, je kan dan zonder kosten zelf proberen hoe de kassa werkt.

### Inhoud

<span id="page-0-0"></span>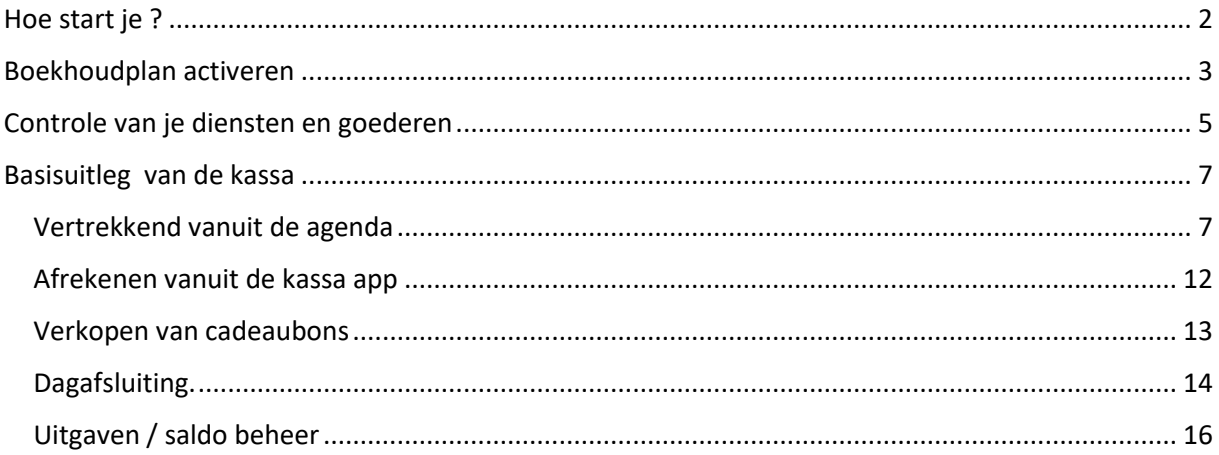

### Hoe start je ?

- Zoals je weet werkt Belbo met modules die je eerst moet activeren.
- Links bovenaan in de zwarte balk zie je een knop **Start Kassa app**. Click hierop

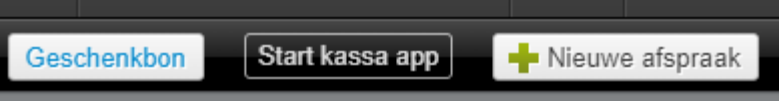

• Het volgende venster verschijnt. Click op **kassa uittesten**.

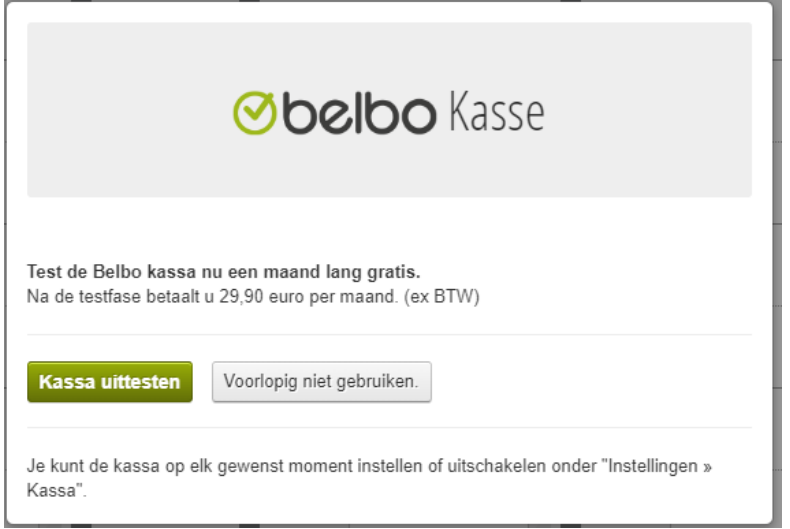

• Het volgende venster verschijnt. Dit mag je sluiten door op het **kruisje** te drukken.

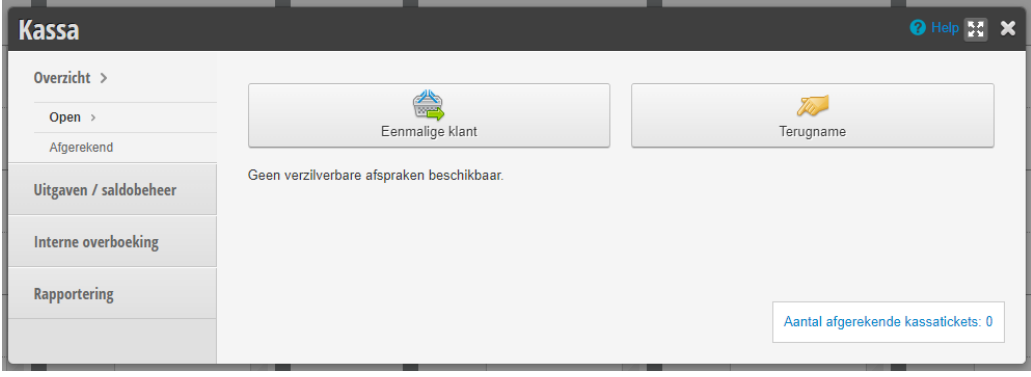

### <span id="page-2-0"></span>Boekhoudplan activeren

- Eerst moeten wen een rekeningstelsel (Dit heet een boekhoudplan in belbo) activeren
- Druk daarom op **instellingen**, geef zoekterm **boekhoudplan** in en **activeer**  deze module.

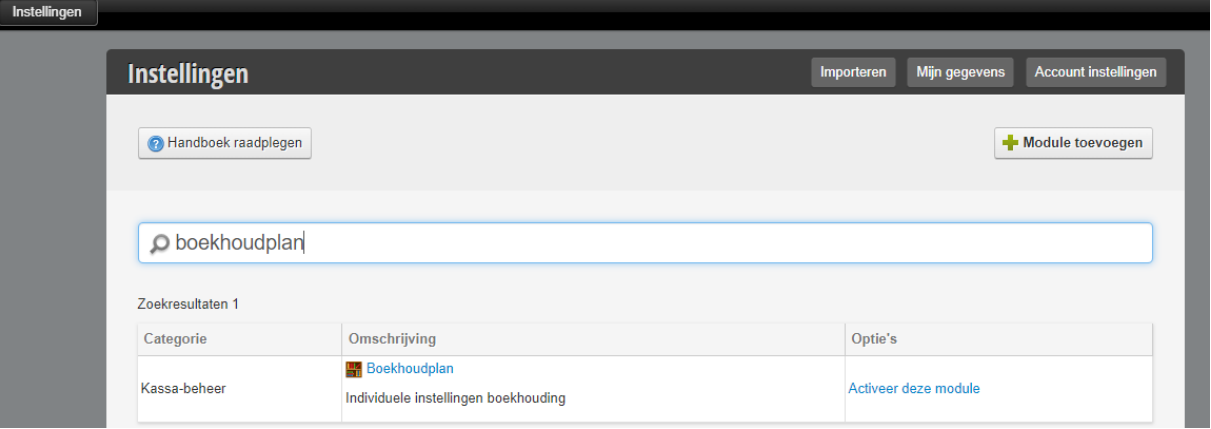

• Click op **activeren** en bevestig met **sluiten**

#### **Activeren**

- Nu gaan we het Belgische rekeningplan activeren.
- Click in het linkermenu op **instellingen** click op **verander rekeningstelsel**

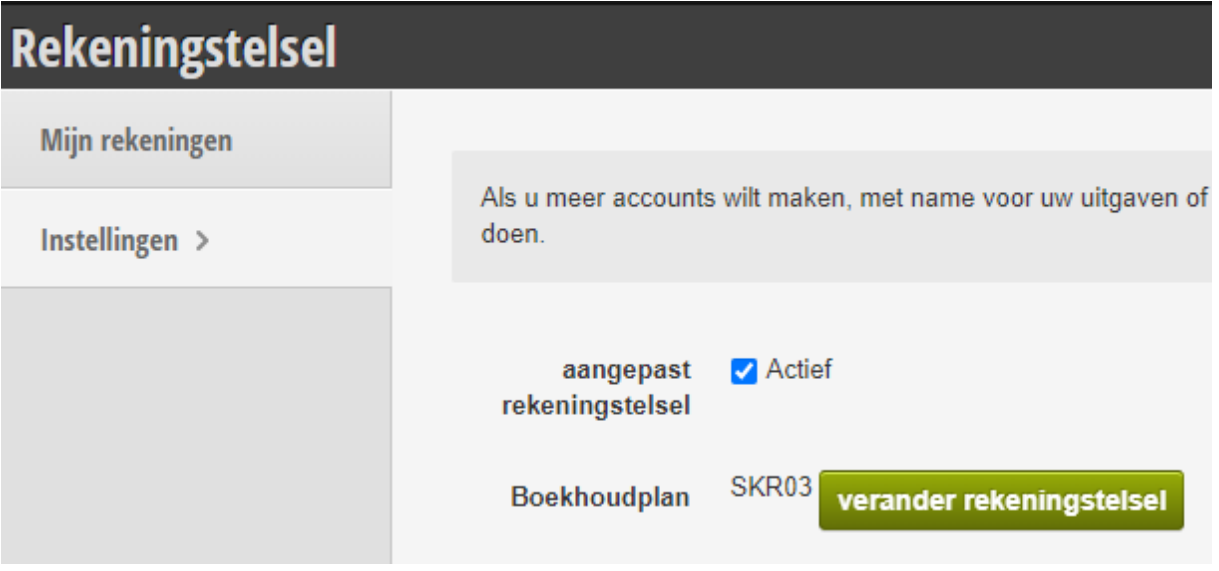

• Verander het rekeningplan naar **BE**

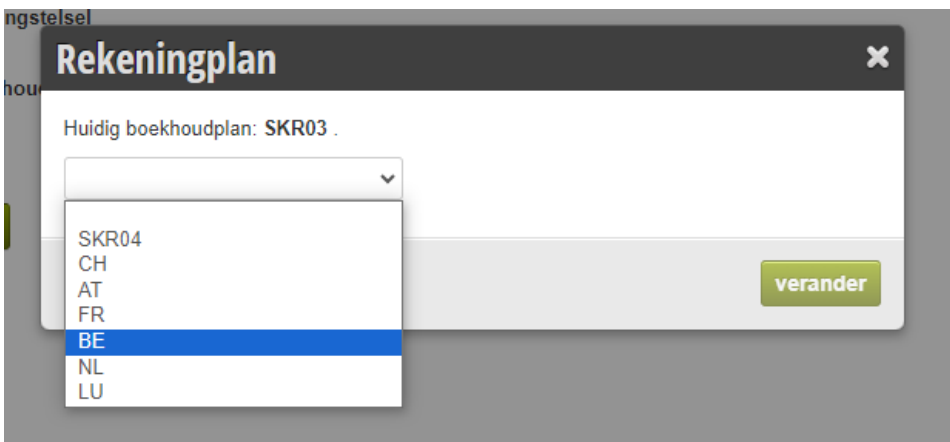

• Druk nu op **verander**

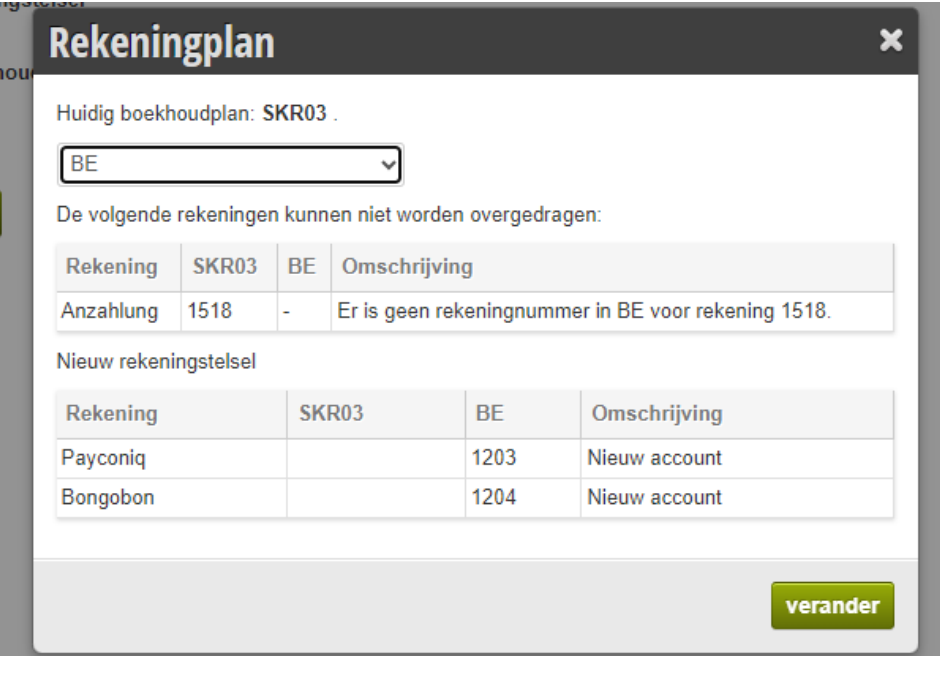

• Het correcte rekeningplan is nu actief, druk op **bewaar**.

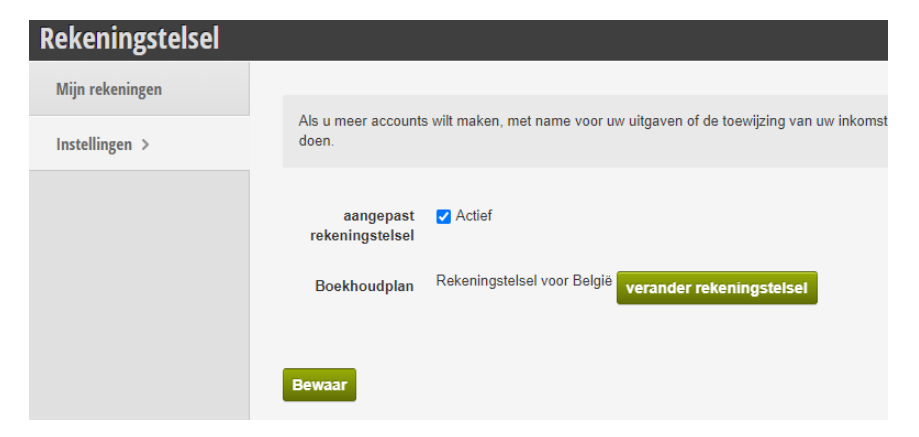

### <span id="page-4-0"></span>Controle van je diensten en goederen

- Nu kan je een controle doen of alle prijzen zijn gevuld in je Belbo systeem alsook controleer je dat iedere dienst een geldig BTW tarief heeft.
- Click op **instellingen** en daarna op **Prijs en competenties**

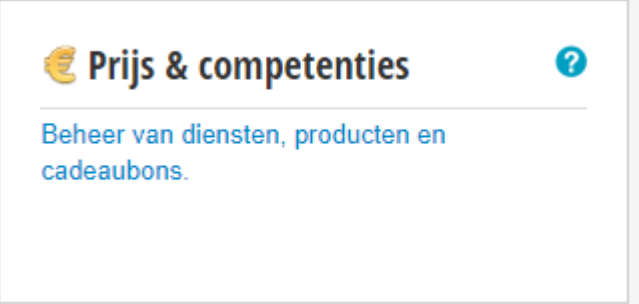

- Daarna controleer je of al je diensten de correcte prijs hebben en een correct btw tarief.
- Hieronder zie je bvb dat het btw tarief op 19 % terwijl dit in België 21 % is.

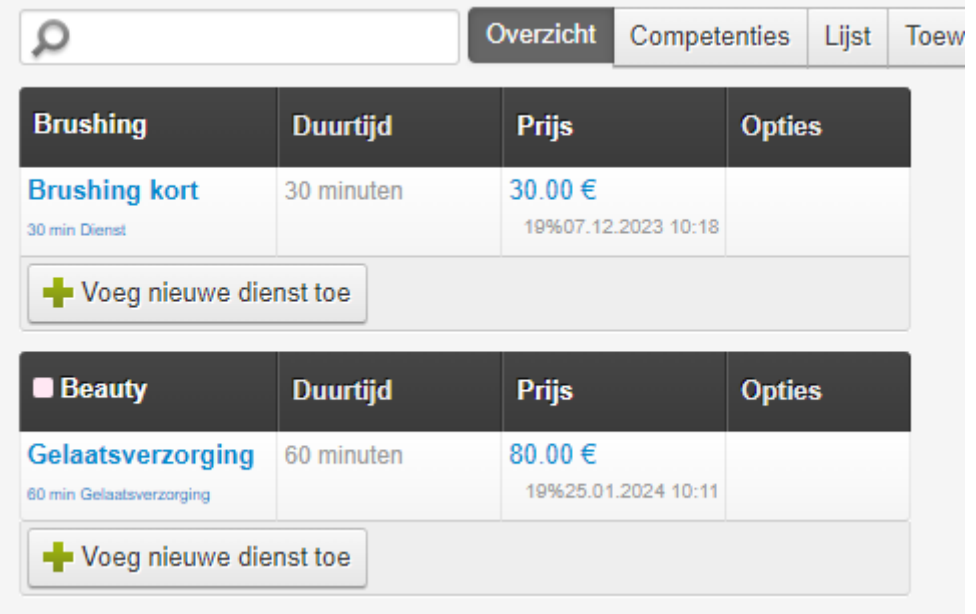

• Dit kan je veranderen door op de **prijs** te clicken, vink Toon btw Tarief aan en vervolgens verander je het btw tarief van 19 naar 21 %

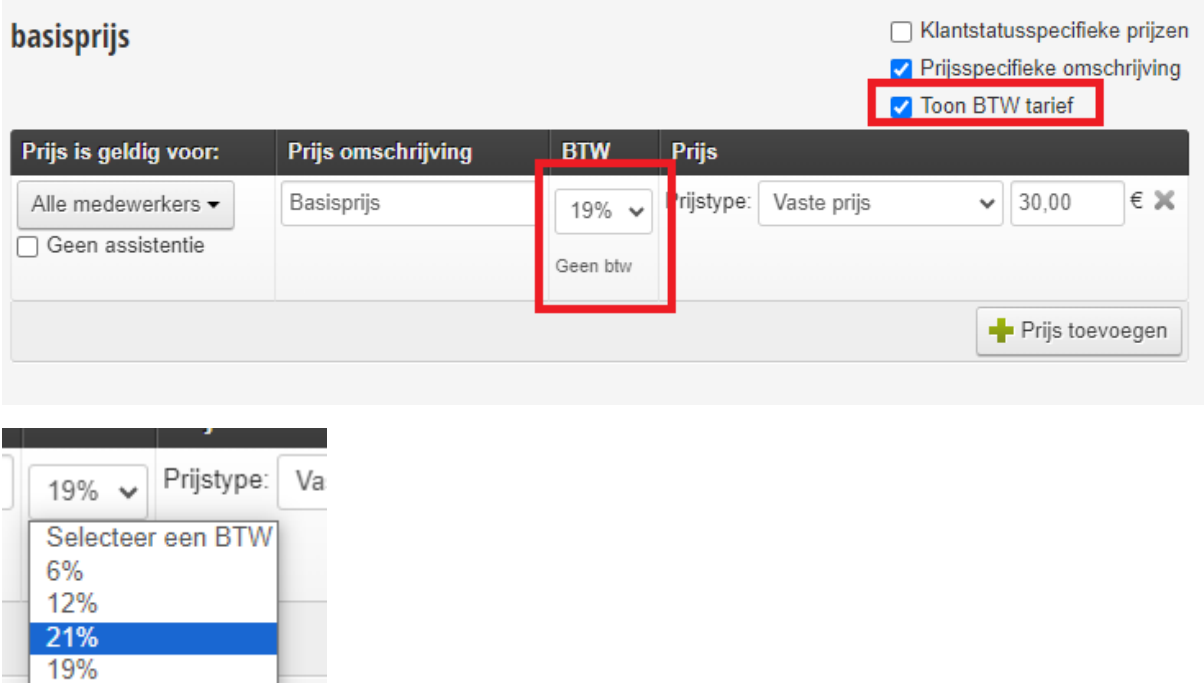

• Druk op het kruisje rechts boven om af te sluiten.

### <span id="page-6-0"></span>Basisuitleg van de kassa

Nu dat de diensten zijn gecontroleerd kunnen we van start gaan met de kassa.

Je kan de kassa op twee manieren gebruiken

- Vertrekkend vanuit de agenda
- Vertrekkend vanuit de kassa app.

Indien u op afspraak werkt is de eerste het gemakkelijkste maar we bespreken ze beide.

#### <span id="page-6-1"></span>Vertrekkend vanuit de agenda

- Open een **afspraak,**
- De afspraak wordt nu geopend en weergegeven in het afspraak venster.

![](_page_6_Picture_86.jpeg)

• Druk nu op knop **afrekenen**. De kassa app wordt opgestart en de afspraak wordt omgezet in een kassa ticket.

![](_page_7_Picture_51.jpeg)

- De agenda wordt uitgelezen,
	- o De dienst die geboekt was met de respectievelijke prijs aan de gekoppelde medewerker.
- Druk nu op betalen en kies een betaalwijze.

![](_page_7_Picture_52.jpeg)

- Je kan een **bedrag** in geven, automatisch wordt nu het wisselgeld berekend.
- Je kan ook gewoon op de **biljetten drukken** en zo het gegeven bedrag vormen.
- Druk op de groene knop om verder te gaan.

![](_page_8_Picture_97.jpeg)

- Wens je een ticket af te drukken, druk dan op **print ticket**. (hiervoor heb je belbo sattelite nodig, heb je dit niet, weet je niet wat belbo sattelite is raadpleeg dan helpsectie op onze website.
- Druk daarna op **einde**, je komt automatisch terug in de agenda waar je kan zien dat afspraak afgerekend is.

![](_page_8_Picture_98.jpeg)

• Aan de afspraak zelf zie je icoon met biljetten, dwz dat ze is afgerekend.

![](_page_8_Figure_9.jpeg)

• Er zijn natuurlijk meer mogelijkheden

![](_page_9_Picture_0.jpeg)

![](_page_9_Picture_91.jpeg)

 $1 =$  selecteer een andere klant

2 = verander het aantal van de lijn (kan dienst of verkoop zijn)

3= verandere de prijs, (is uitschakelbaar zodat niet iedereen die niet kan.)

4= x door op het kruisje te drukken wist u een lijn

5= korting, geef korting in % of een waarde

6= voeg een nieuwe dienst toe

7= voeg een nieuw product toe

8= verkoop een cadaubon aan de klant (cadeaubon module moet actief zijn.)

9= barcode scan veld, gebruik een barcode scanner om een product in te scannen.

10= waardebon inwisselen, indien u op deze knop druk kan u cadeaubon nummer ingeven en wordt de waarde van deze bon – compleet of gedeeltelijk- in mindering gebracht van het totaal van het ticket.

11= selecteer een andere medewerker

Via het menu heb je ook nog de volgende optie's

![](_page_10_Picture_59.jpeg)

#### **Tip:**

Soms gebeurt het dat de verkeerde dienst in de agenda staat ingepland,

Bvb klant boekt kleur en de uiteindelijke dienst is balayage

Klant boekt rugmassage en uiteindelijk dienst is hot-stone massage

Je kan dan gewoon de verkeerde lijn in de kassa wissen door op het kruisje te drukken en juiste dienst via de +dienst knop toevoegen.

#### <span id="page-11-0"></span>Afrekenen vanuit de kassa app

• Click op de kassa knop in de zwarte balk.

![](_page_11_Picture_3.jpeg)

• Als je de kassa app opstart krijg een overzicht van de klanten die op dat moment een afspraak hebben of je kan een afrekening maken voor klant die gewoon een product komt kopen of een waardebon.

![](_page_11_Figure_5.jpeg)

• Kies daarna een medewerker

![](_page_11_Picture_7.jpeg)

• Scan het product, of selecteer een product uit de lijst.

![](_page_11_Picture_72.jpeg)

![](_page_12_Picture_0.jpeg)

#### <span id="page-12-0"></span>Verkopen van cadeaubons

• Click op **Election** en selecteer een bon naar keuze

![](_page_12_Picture_4.jpeg)

• De bon krijgt automatisch een nummer, u kan de bon afdrukken op een A4-

printer door op het print icoon te drukken ( )

Verkoop cadeaubon

![](_page_12_Picture_7.jpeg)

# **Øbelbo**

#### <span id="page-13-0"></span>Dagafsluiting.

• Druk op kassa, daarna op rapportering

![](_page_13_Picture_3.jpeg)

• U ziet het aantal afrekeningen dat vandaag is uitgevoerd.

![](_page_13_Picture_5.jpeg)

- Controleer indien nodig het cash geld
- Druk op bewaar om de dagafsluiting uit te voeren.

#### **Bewaar**

• De dagafsluiting is nu beschikbaar in drie verschillende layouts

![](_page_13_Picture_75.jpeg)

![](_page_14_Picture_96.jpeg)

- Via overzicht > afgerekend ziet u een detail van alle kassatickets die zijn afgerekend.
- Indien u op de knop drukt opent u het bewuste ticket.

![](_page_14_Picture_4.jpeg)

• U kan bovenaan ook filteren op

![](_page_14_Picture_97.jpeg)

- Een andere dag
- Een specifieke medewerker
- Een specifiek ticket door de nummer in te geven.

#### <span id="page-15-0"></span>Uitgaven / saldo beheer

Via het menu item Uitgaven/saldo beheer kan u bepaalde uitgaven uit de kassa registreren of stortingen naar bank of kluis.

![](_page_15_Picture_39.jpeg)

Voor bewerkingen die repetief zijn maak je best een template.